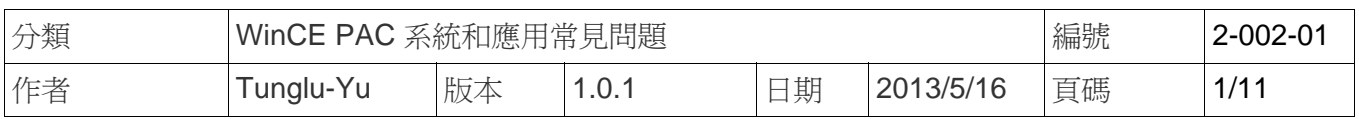

# 如何透過串列連接埠使用**ActiveSync**與**Windows\_XP\_2000\_98** 建立資料同步連線

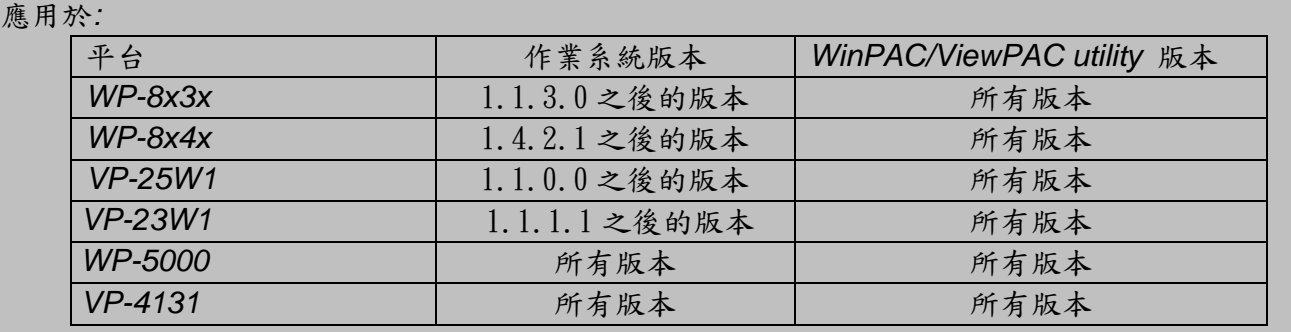

## 注意 **&** 警告

 $\mathbb{A}$ 

**WP-8141** 與 **WP-8131** 不支援 ActiveSync 通訊

ActiveSync 能用來同步 PC 與 WinPAC/ViewPAC 之間的資料

請依照下列步驟進行 ActiveSync 連線:

步驟 **1:** 在 WinPAC/ViewPAC 上設定 ActiveSync(WP5000 無須設定,請直接跳至步驟 2)

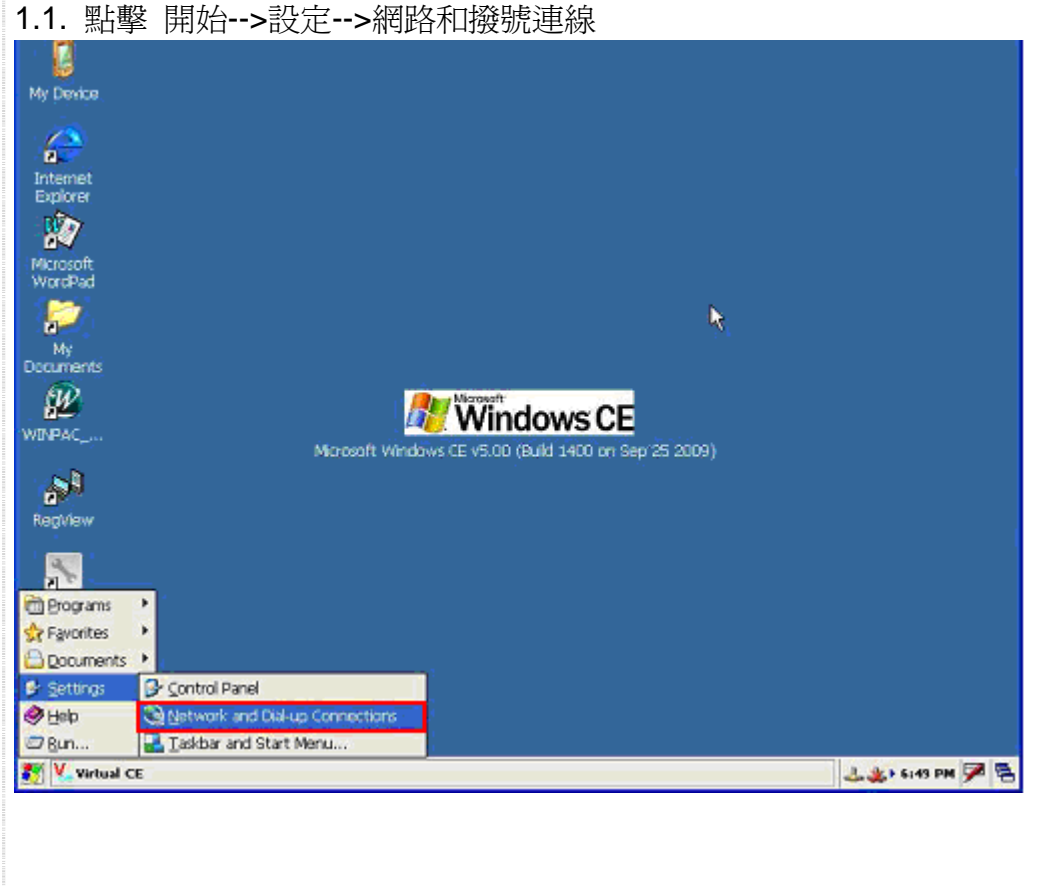

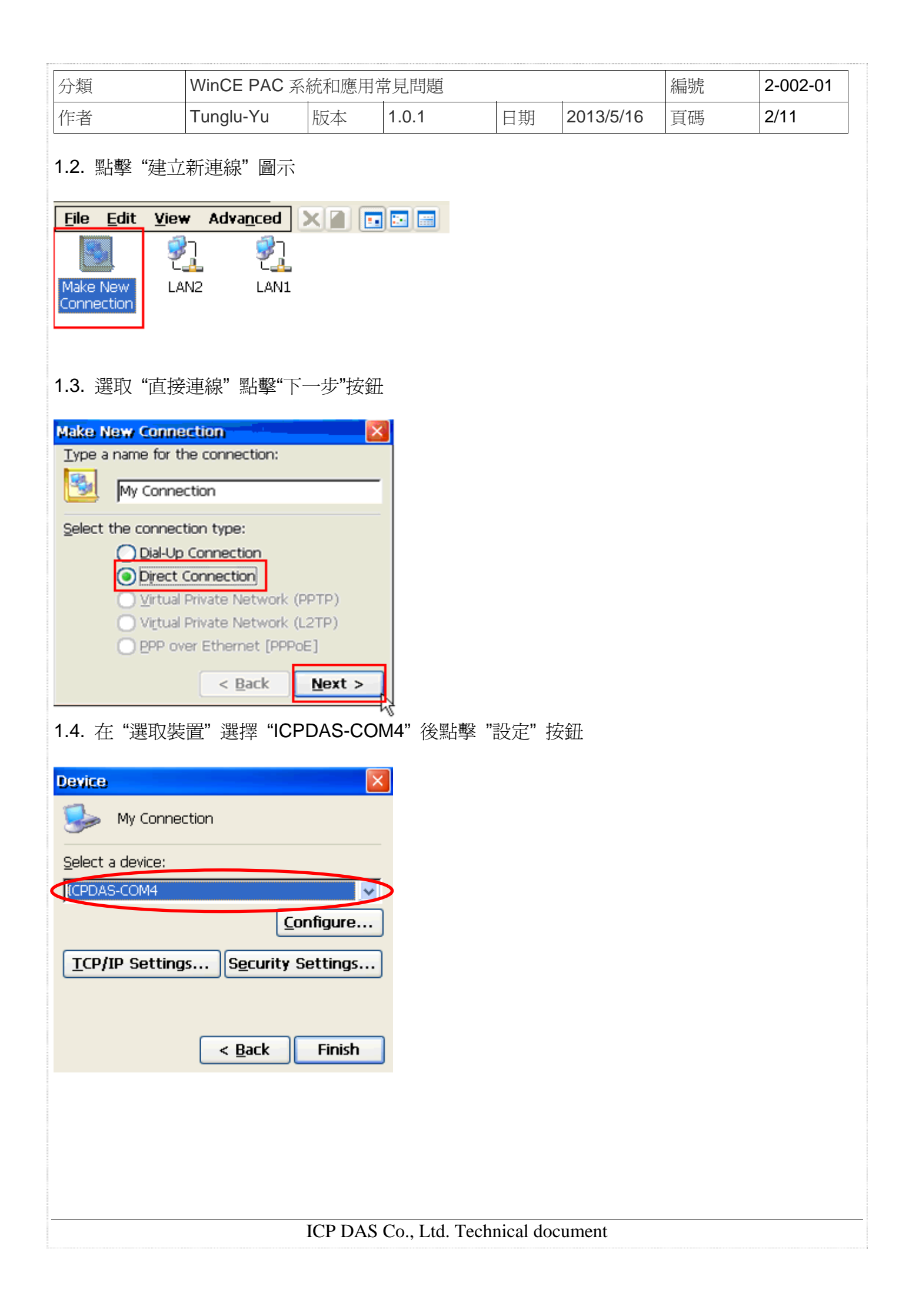

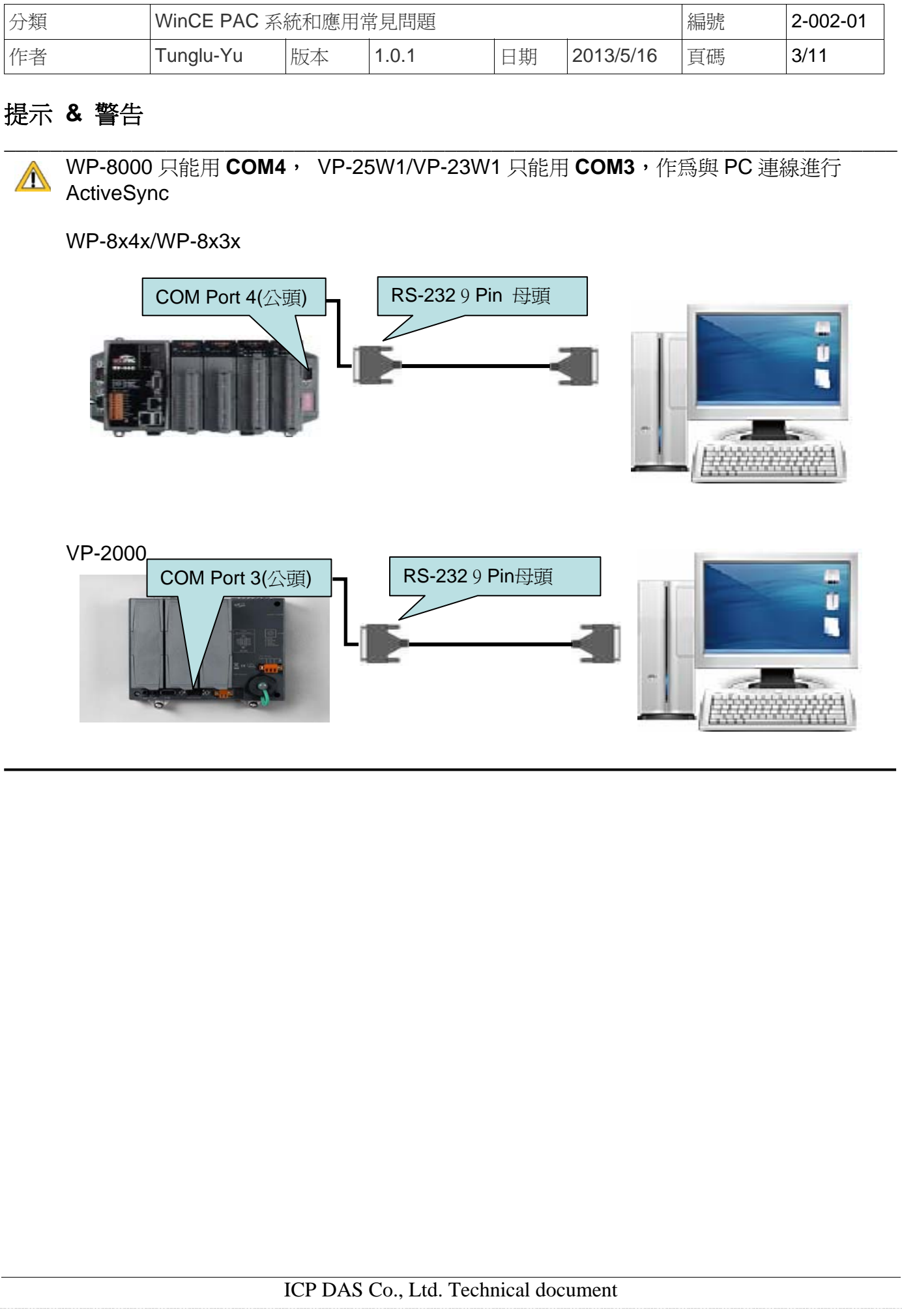

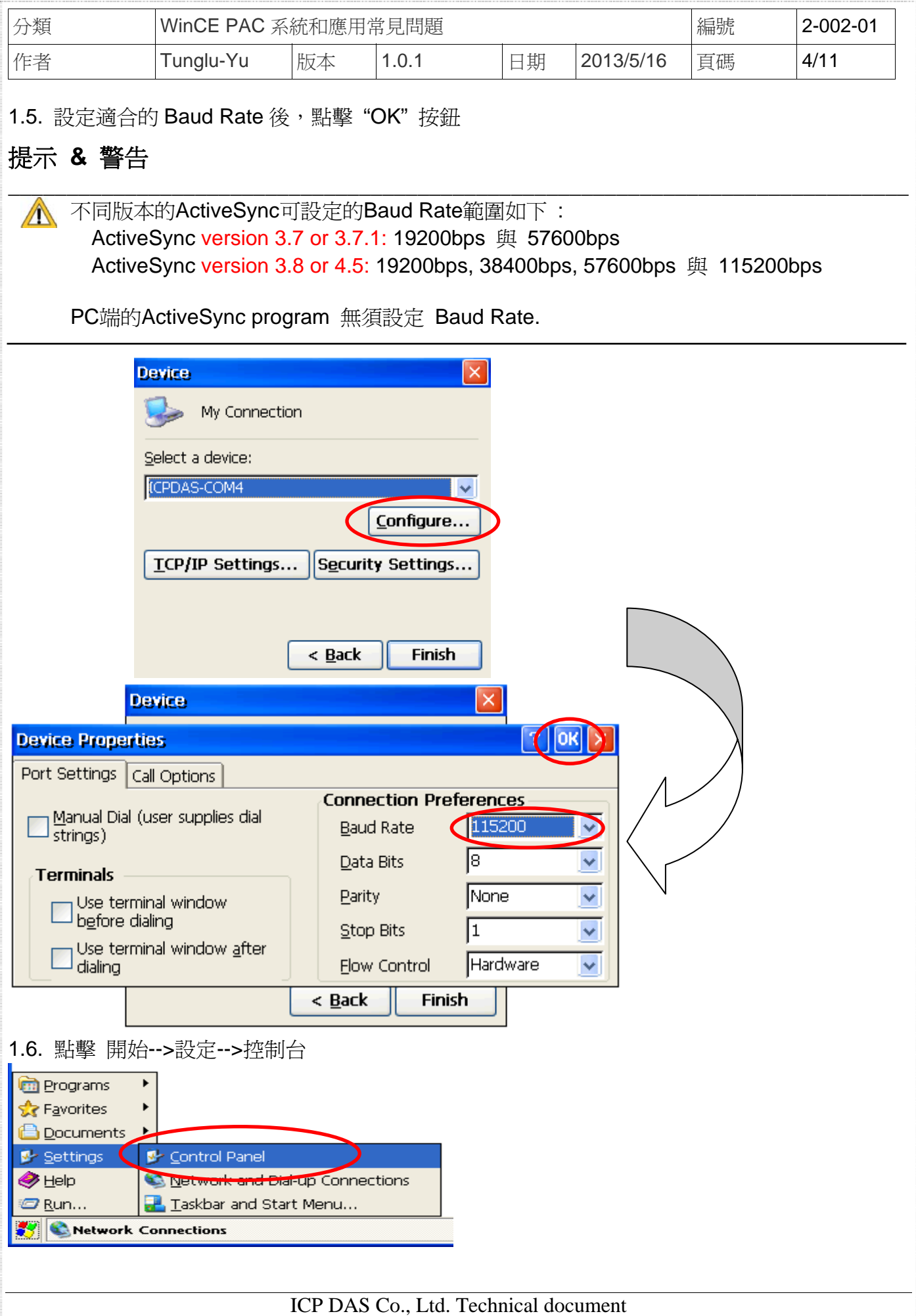

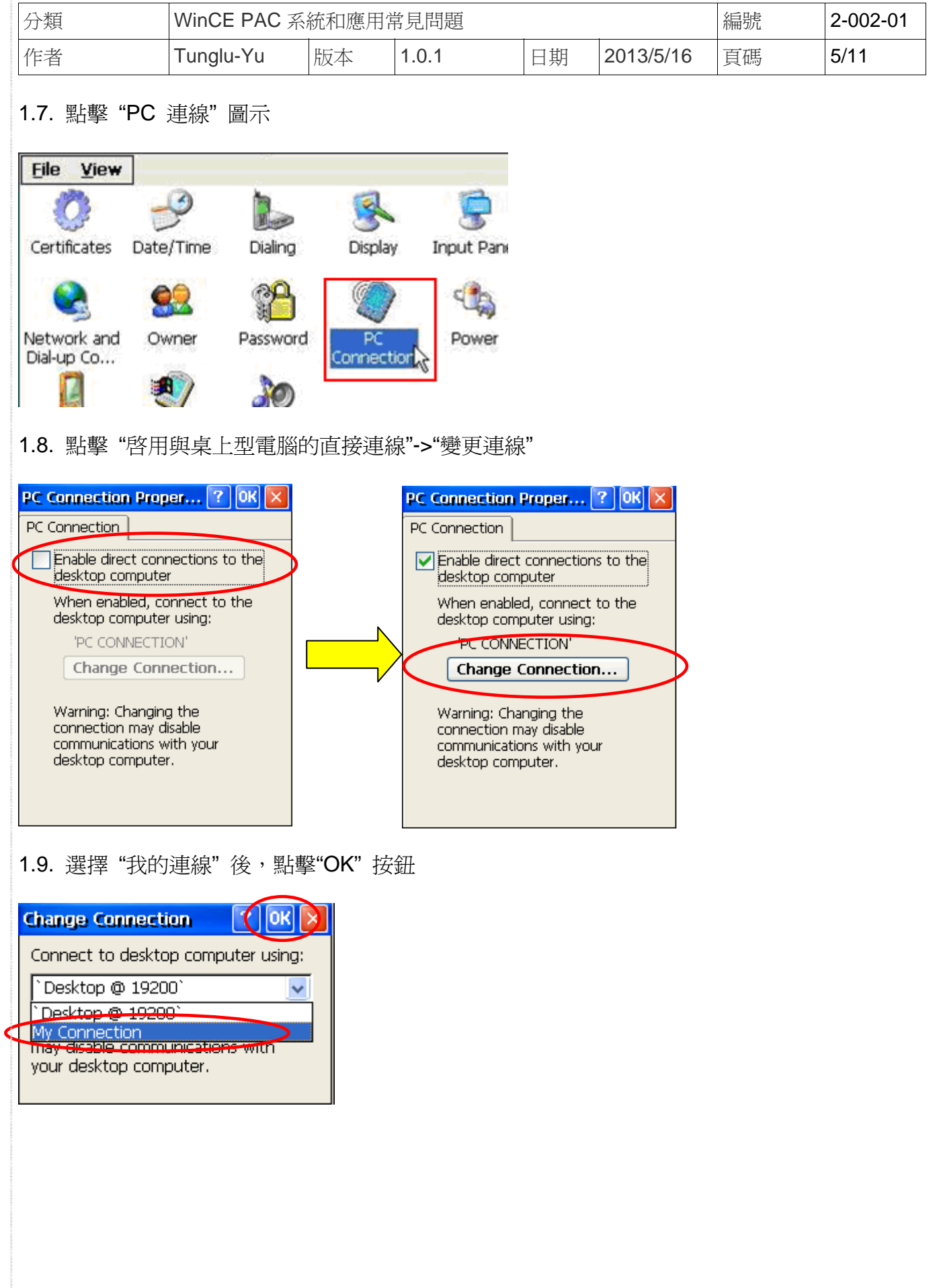

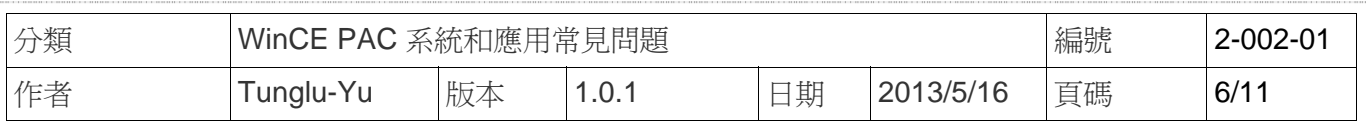

1.10. 點擊 "OK" 按鈕

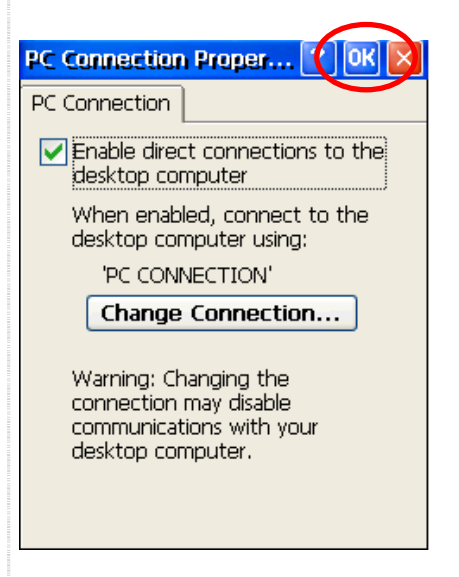

- 步驟 **2:** PC端ActiveSync設定
- 2.1 安裝ActiveSync於PC端 (使用V3.7或以後的版本) (範例使用ActiveSync V4.5)
- 2.2. 執行 ActiveSync

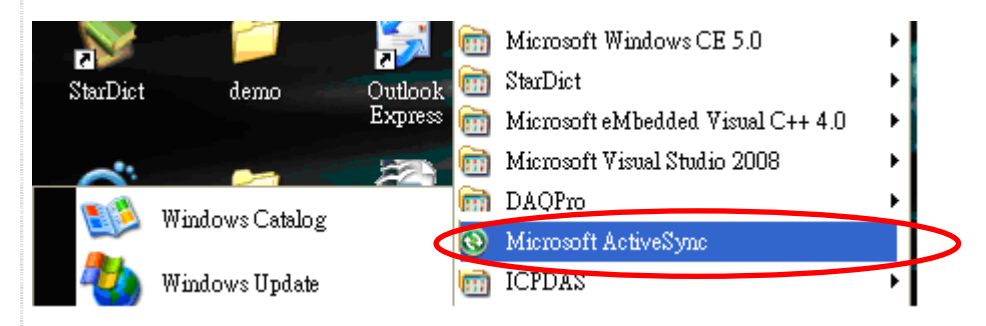

## 2.3. 點擊 "File"->"Connection Settings"

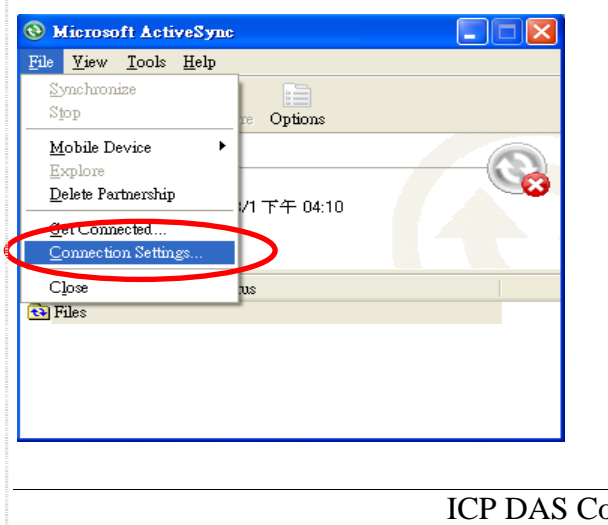

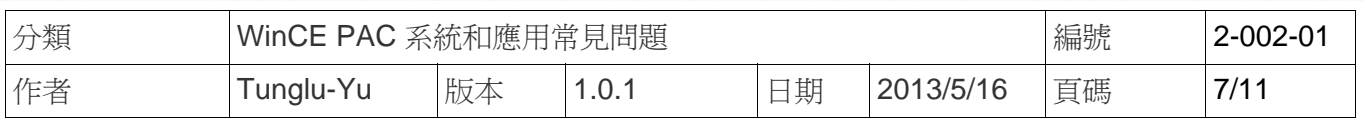

### 2.4. 勾選"Allow connections to one of the following:"後,點擊"connect"按鈕。(WP5000 需多勾 選 Allow USB connections)

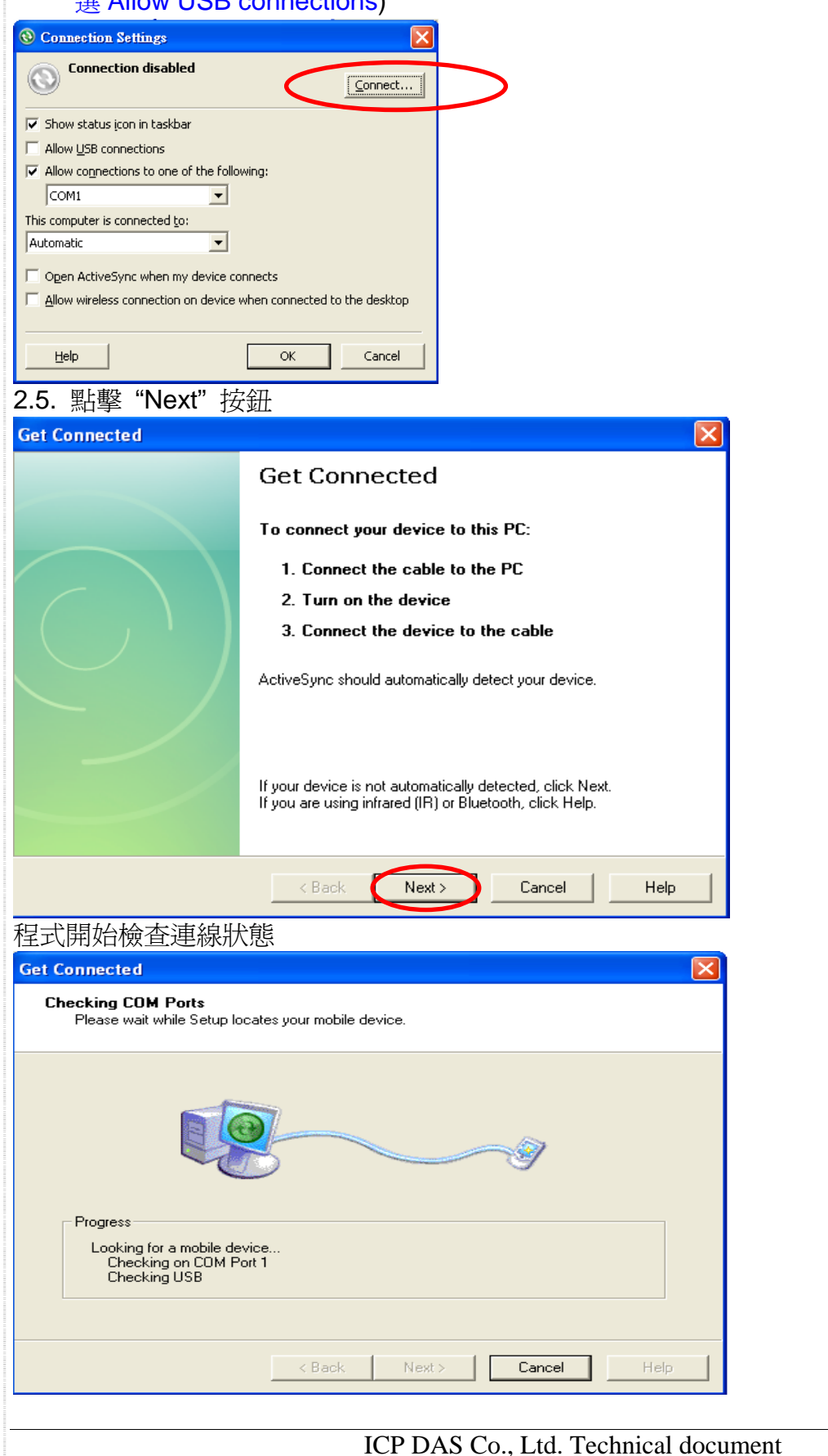

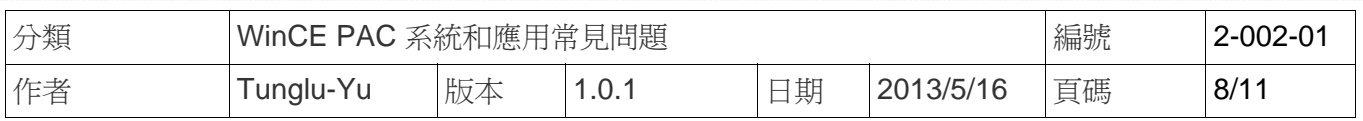

2.6. ActiveSync建立連線後,圖標會變為綠色

## $\circledcirc$

## 2.7. 點擊 "Yes"->"Next"

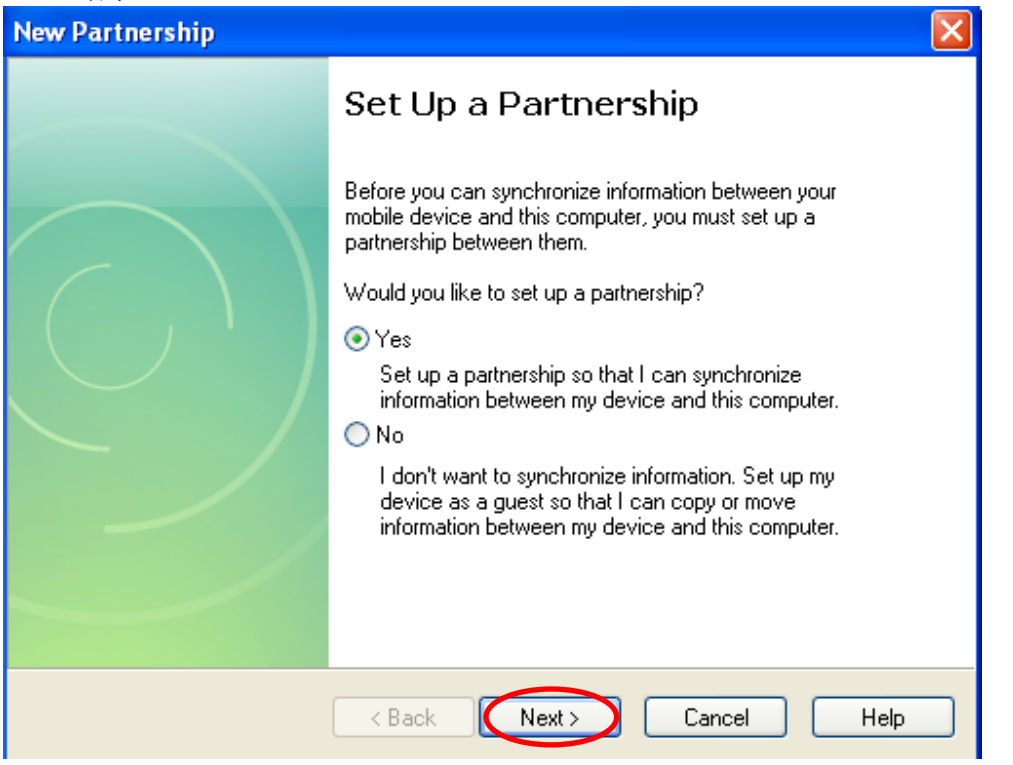

2.8. 點擊 "Sync"後,ActiveSync 開始同步 WinPAC/ViewPAC 與 PC 間的檔案

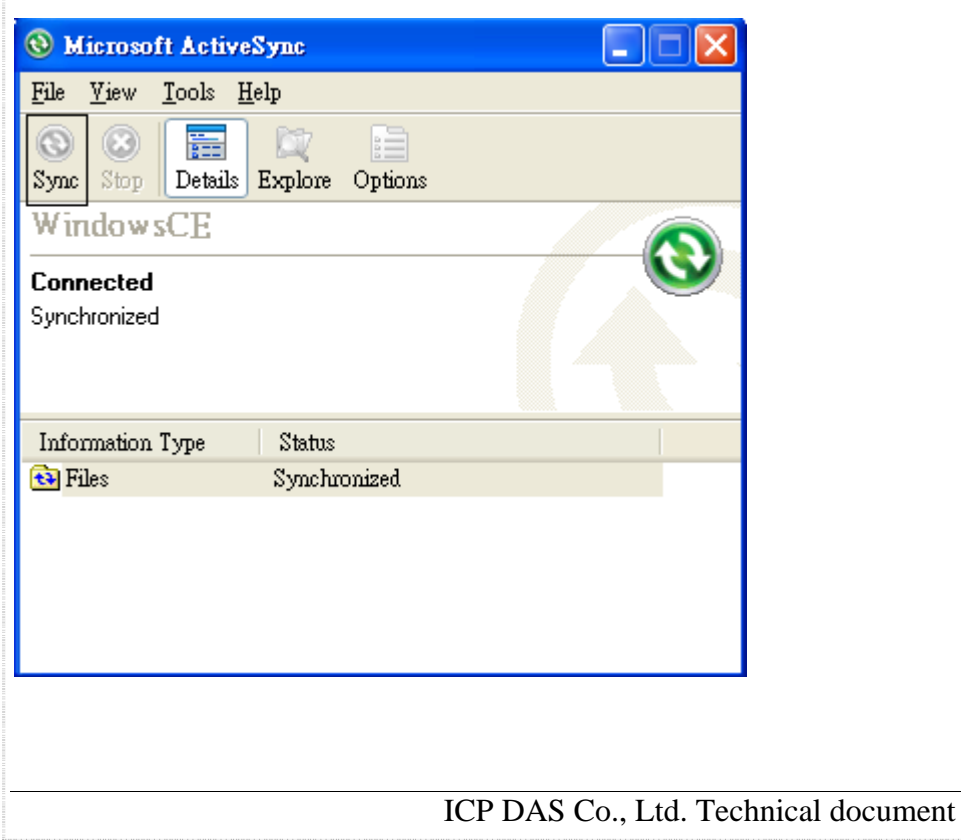

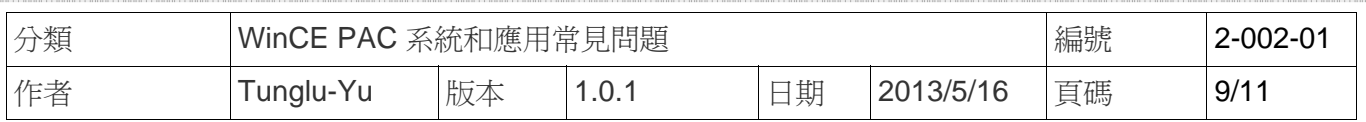

## 範例**:** 同步 PC 與 WinPAC/ViewPAC 間的檔案

#### 1. 點擊 "Files"

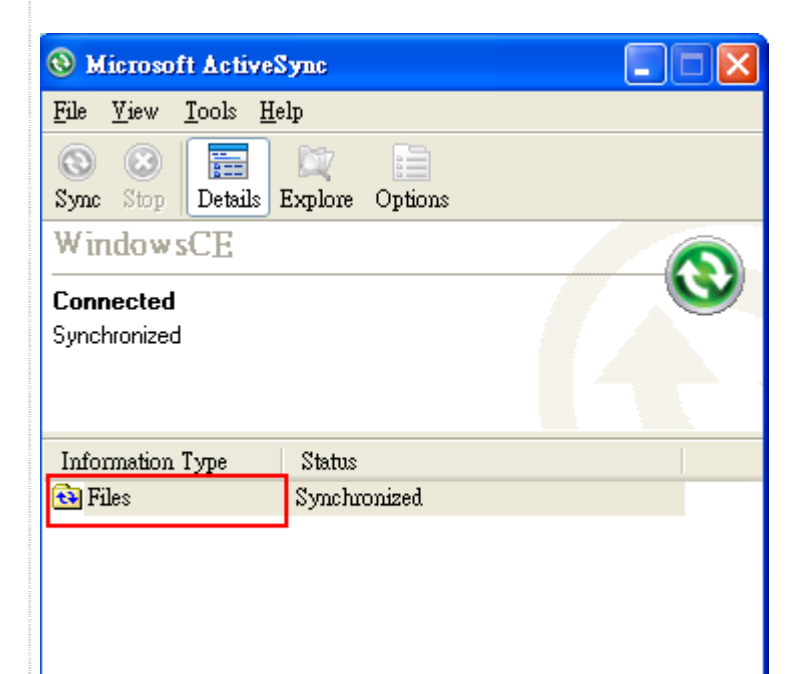

2.選擇要同步的檔案,或是將檔案複製到"C:\Documents and Settings\user\My Documents\WM\_user My Documents\" 資料夾

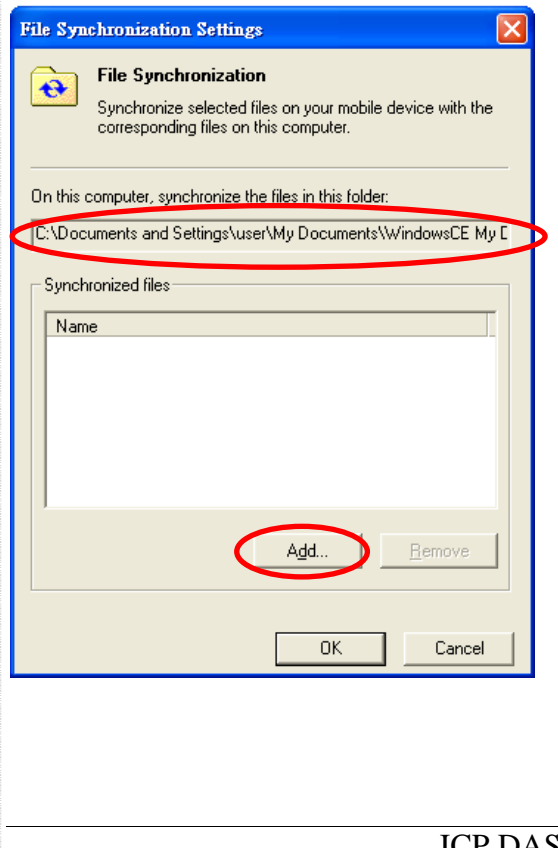

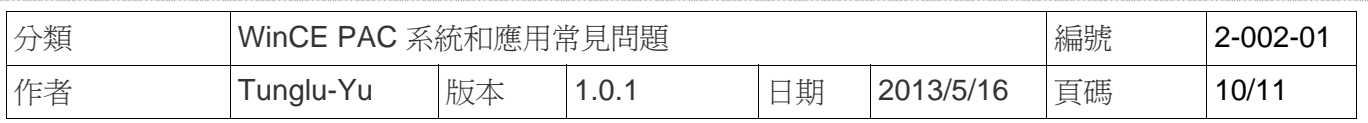

## 3. 按下"OK"按鈕後,將可在 PC 與 with WinPAC/ViewPAC 上看到相同的檔案

### PC 端資料夾:

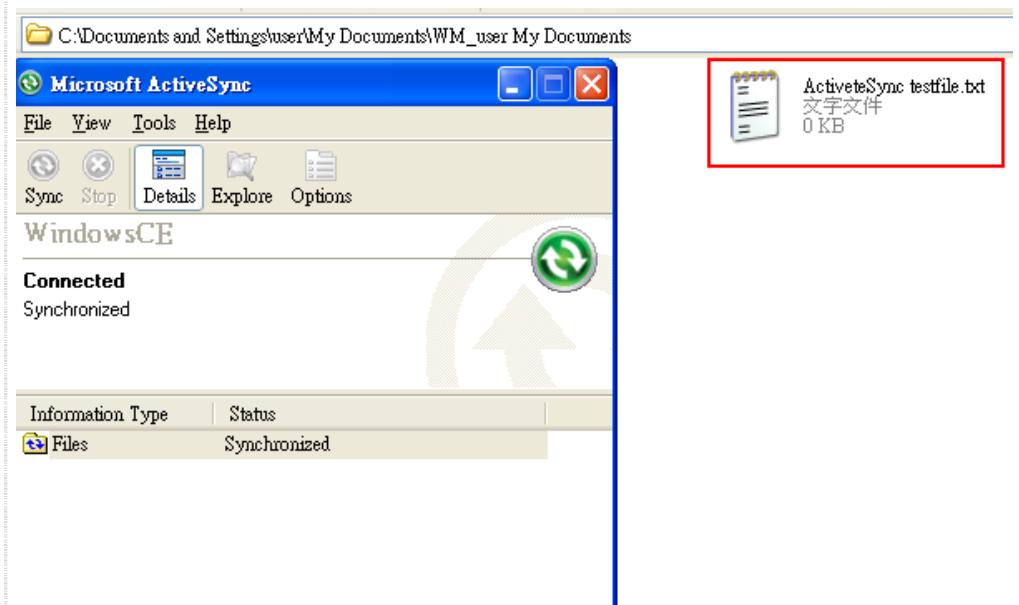

WinPAC 端資料夾:

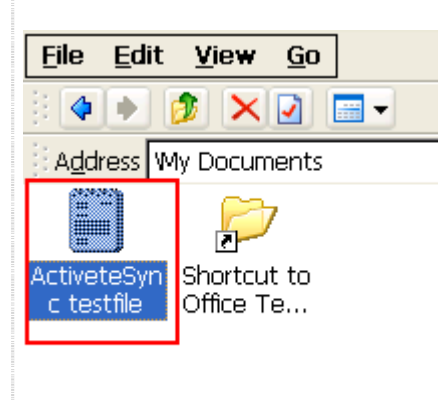

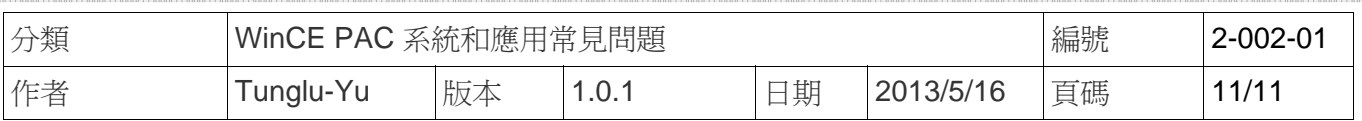

## **Revision History**

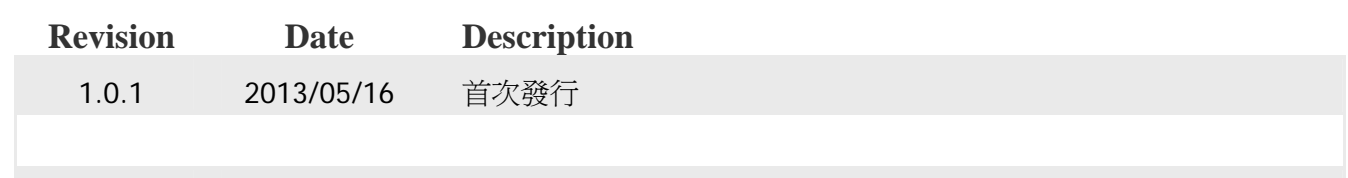